# **CAMPUS TREBALL**

Aplicación de gestión integrada de las prácticas y de la Bolsa de Trabajo de la UPF

Manual de uso para empresas e instituciones colaboradoras

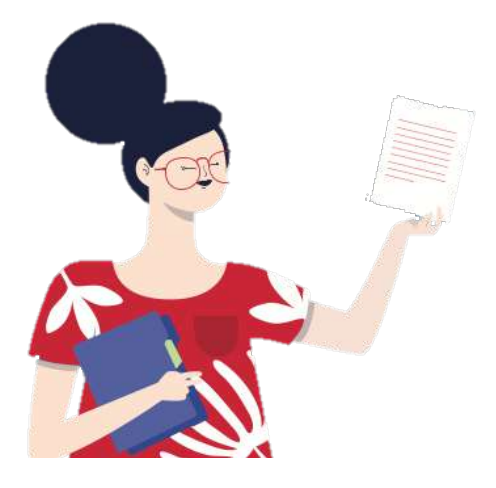

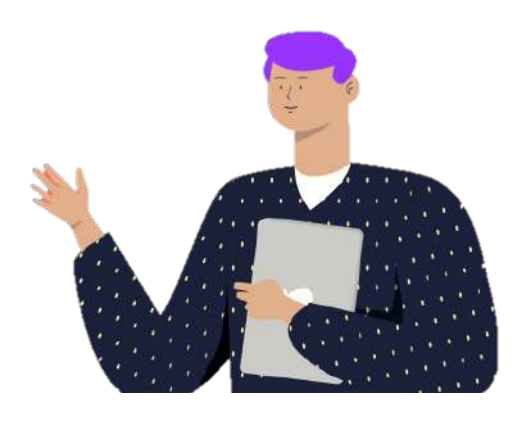

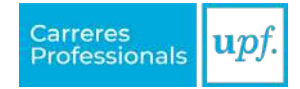

**Índice**

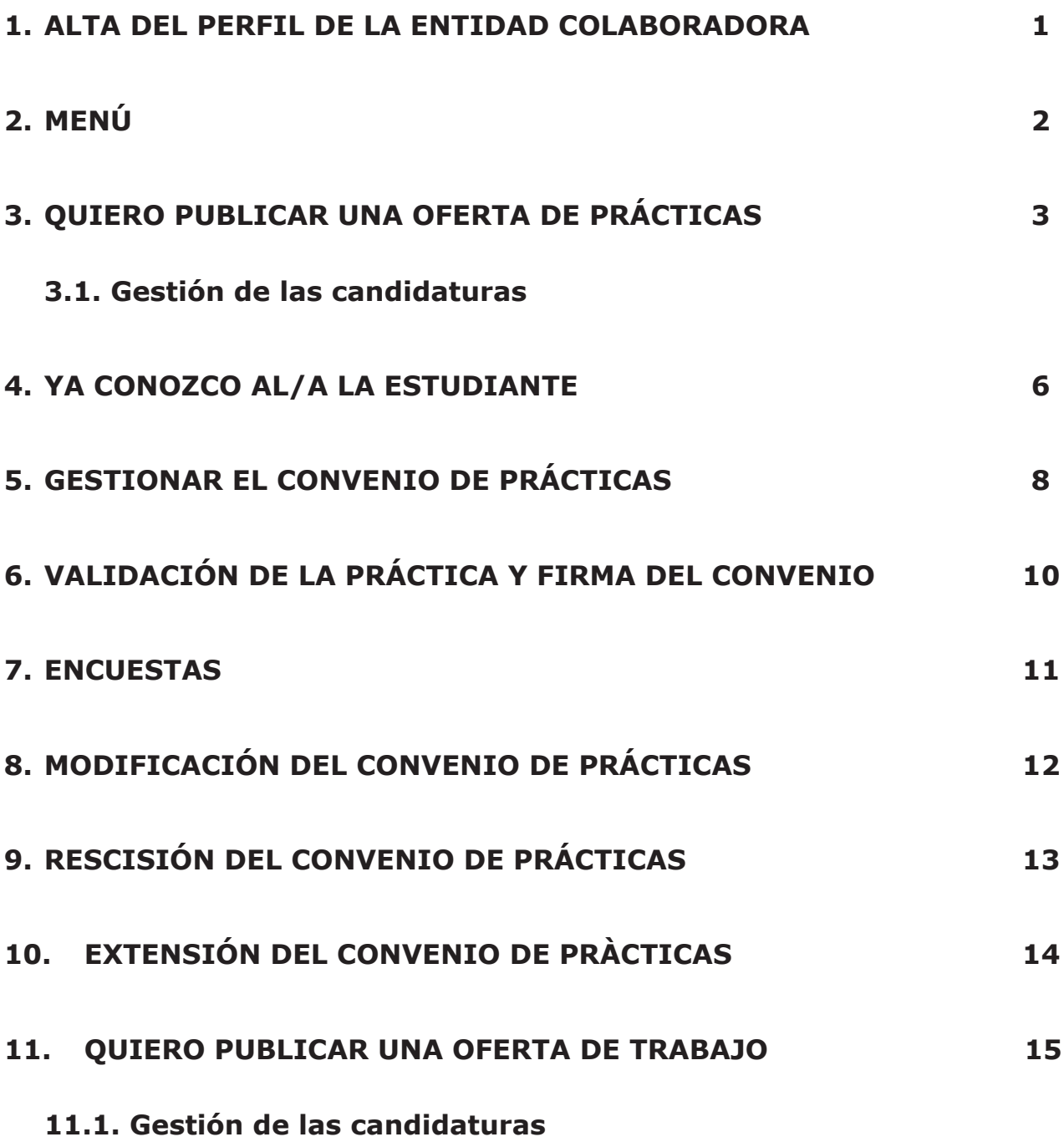

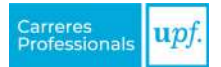

# <span id="page-2-0"></span>**1. ALTA DEL PERFIL DE LA ENTIDAD COLABORADORA**

Accede al Campus Treball a través de la web ([campustreball.upf.edu\)](http://campustreball.upf.edu) y haz clic en "**Darse de alta como entidad colaboradora**" para crear la cuenta de tu empresa o institución.

*iATENCIÓN!* Recibirás un correo electrónico para validar el usuario y crear una contraseña y, una vez hecho, podrás completar los datos de la empresa o institución.

Si ya has creado el perfil, deberás acceder con tus credenciales.

**CAMPUS TREBALL** upf. **Universitat**<br>**Pompeu Fabri** ¿Tienes una cuenta como entidad colaboradora? Usuario<sup>\*</sup> ¿Eres estudiante o alumni? **Usuario** Consigue unas prácticas complementarias a tus estudios o Contraseña\* encuentra el trabajo que estás buscando. **CONTRACTOR** ¿Has olvidado la contrascña?  $ENTRA \rightarrow$ ¿Todavia no tienes una cuenta? Recistrate como entidad colaborado

*iIMPORTANTE!* Solo se aceptará un perfil por empresa o institución.

### **¿Cómo puedo añadir a los/as compañeros/as que también necesitan tener acceso?**

Es recomendable añadir, desde el comienzo, a todos los usuarios de tu empresa o institución que necesitan tener acceso a la aplicación (RR. HH., Administración, Tutores de las prácticas, etc.). Podrás hacerlo a través de la opción "**Usuarios de la entidad colaboradora**", dentro del despegable del menú "**Entidad colaboradora**".

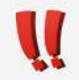

Podrás realizar esta acción en cualquier momento.

Recomendamos que en este momento se añadan los/as **tutores/as de prácticas**. Así sus datos ya estarán disponibles cuando se formalice la futura práctica.

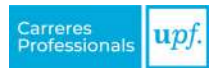

#### <span id="page-3-0"></span>**Lugar de realización de las prácticas**

Si las prácticas del/la estudiante se realizan en una ubicación diferente a la indicada en el perfil de la entidad colaboradora, deberá darse de alta la nueva ubicación para que la información aparezca correctamente en los datos de la práctica.

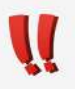

Podrás realizar esta acción en cualquier momento a través de la opción "**Datos de la entidad colaboradora**", dentro del desplegable del menú "**Entidad colaboradora**".

# **2. MENÚ**

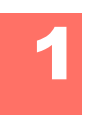

#### **Inicio**

En primer lugar, encontrarás un enlace directo a las acciones que te ofrece el Campus Treball. A continuación, un resumen de las últimas candidaturas inscritas en tus ofertas, los estudiantes en prácticas acogidos por la empresa o institución y, en el caso de que seas tutor/a de prácticas, tus tutorizaciones. Finalmente, encontrarás las tareas que quedan pendientes.

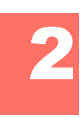

### **Tablones de ofertas**

Es el espacio en el que se publican las ofertas y se gestionan las prácticas.

- **• Prácticas**: agrupación de las ofertas de prácticas, organizadas según ámbitos profesionales. Elige el tablero que más se adecue a la oferta que quieres publicar o la práctica que quieres gestionar, en el caso de que conozcas al estudiante.
- **• Empleo**: tablero único donde publicar las ofertas de empleo.

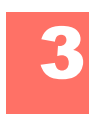

#### **Ofertas**

Resumen de todas las ofertas de tu empresa o institución.

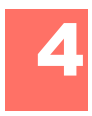

#### **Estudiantes en prácticas**

Listado de todos los convenios de prácticas gestionados, en proceso de gestión o pendientes de gestión. Utilizando las opciones de búsqueda podrás ajustar los resultados a tus criterios.

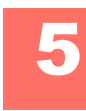

**Tareas pendientes**<br>Aquí encontrarás un buscador que te permitirá saber qué tareas tienes pendientes. Dispones de una serie de filtros que te ayudan a conseguir resultados más precisos.

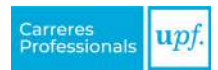

<span id="page-4-0"></span>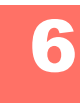

**Mis encuestas**<br>**6** Espacio en el que encontrarás las encuestas pendientes de respuesta.

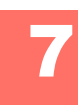

**Entidad colaboradora**<br>**En esta opción del menú se recogen los datos de la empresa o institución.** Además, puedes añadir nuevos usuarios y ubicaciones (para más información, ver [apartado 1\)](#page-2-0).

## **3. QUIERO PUBLICAR UNA OFERTA DE PRÁCTICAS**

Si buscas a un/a estudiante en prácticas y quieres publicar una oferta, sigue los pasos siguientes:

#### » **Paso 1:**

Selecciona la opción "**Quiero publicar prácticas**" que encontrarás en la página de inicio. Consulta los tablones de prácticas disponibles y escoge el que mejor se adapte a tu oferta.

#### » **Paso 2:**

Cuando estés dentro del tablón elegido, encontrarás información sobre el tablón de ofertas y la opción "**Crear una oferta**".

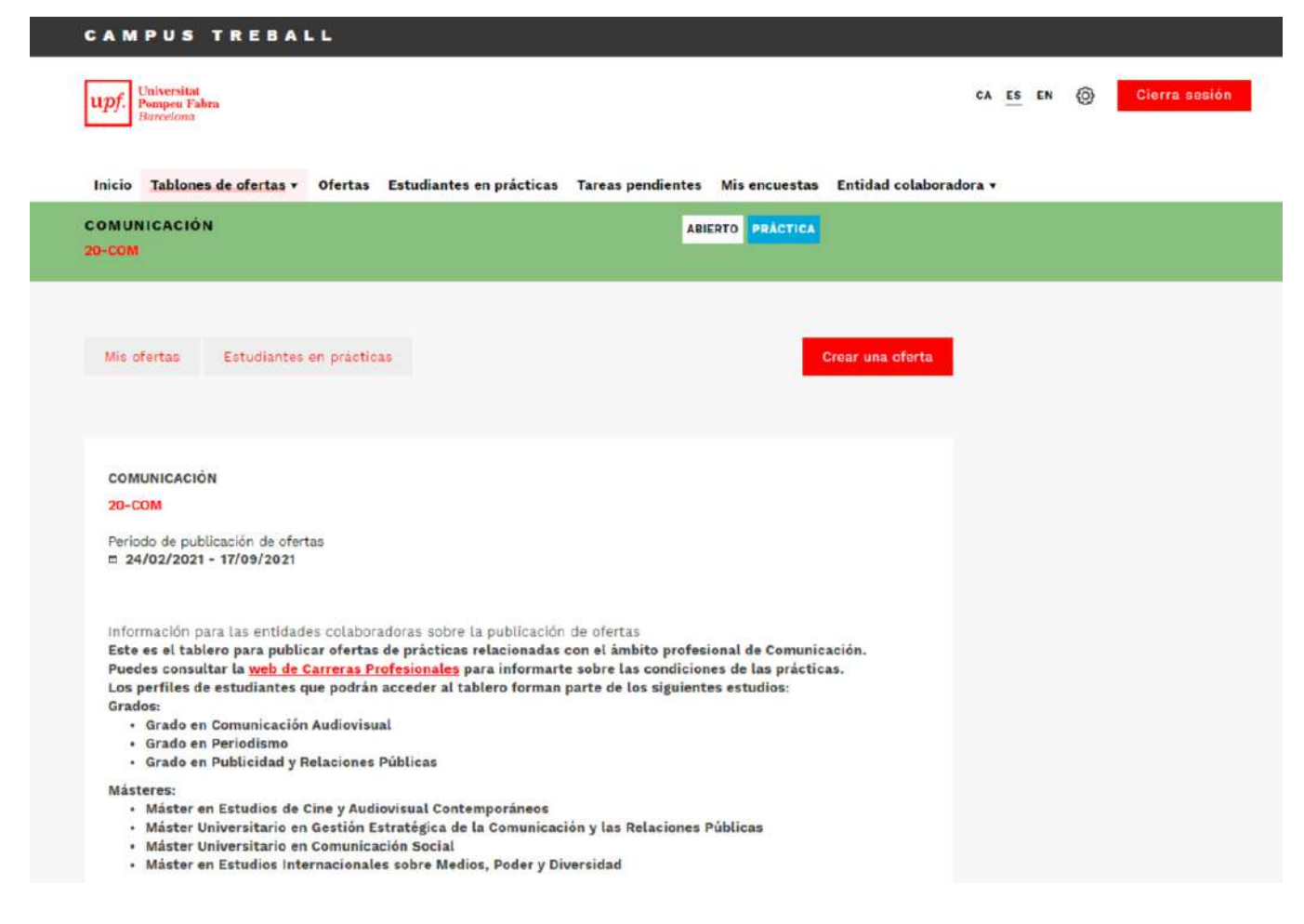

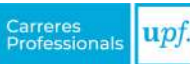

#### » **Paso 3:**

En el proceso de creación de la oferta, cumplimenta los campos que se solicitan en los apartados: *Datos básicos, Datos de la oferta y Candidato/a*.

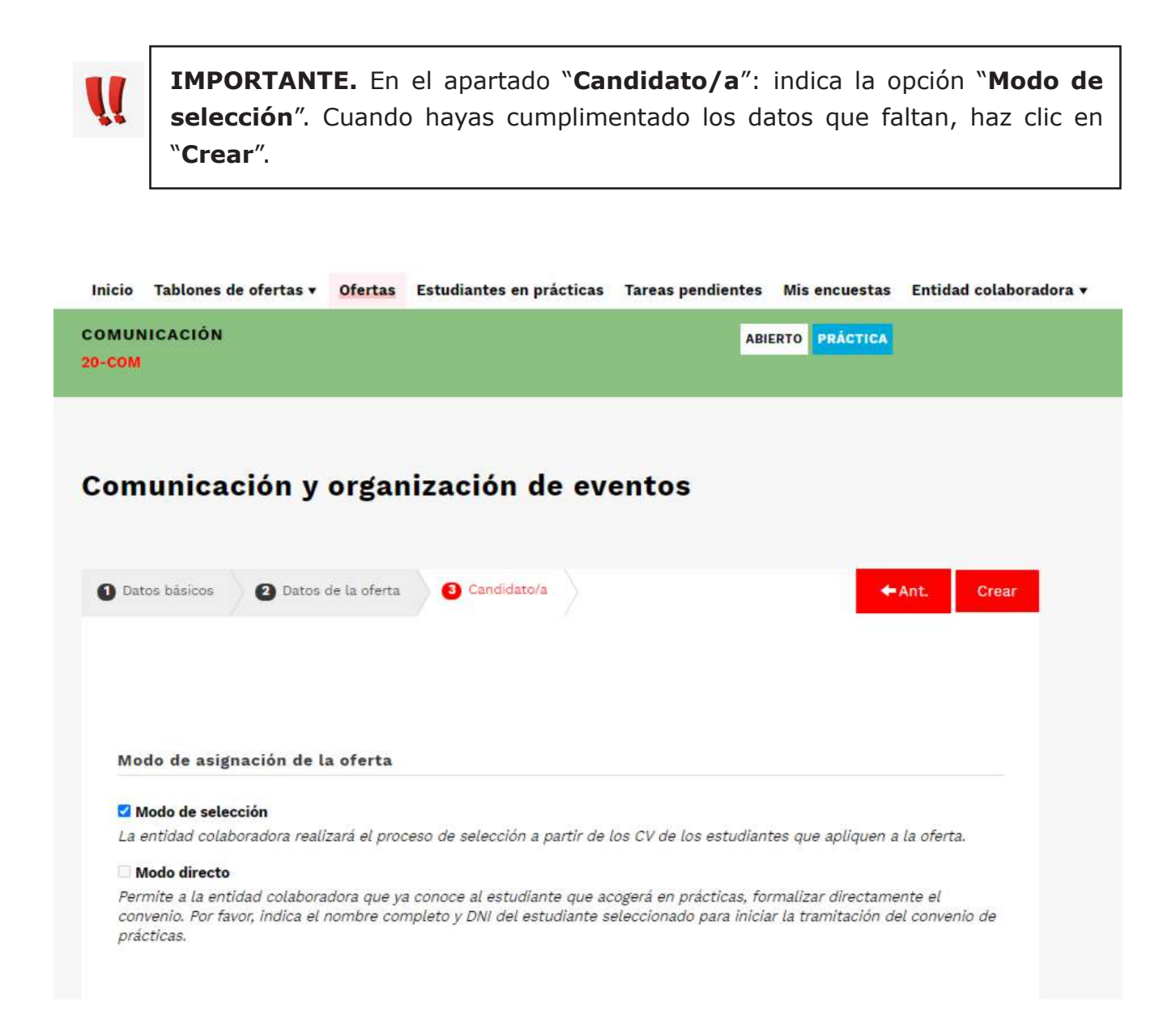

#### » **Paso 4:**

El Servicio de Carreras Profesionales recibirá la oferta y, cuando la haya revisado, te informará por correo electrónico acerca de su publicación, o a través de las notas privadas si hay algún campo que deba modificarse.

Cuando la oferta esté publicada, pasará a ser visible para los estudiantes, quienes ya se podrán inscribir.

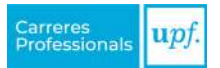

## <span id="page-6-0"></span>*3.1. Gestión de las candidaturas*

Cada vez que un estudiante se inscriba a la oferta, recibirás un correo electrónico notificándotelo. Para visualizar el perfil completo del/de la candidato/a, debes entrar en la oferta y seleccionar la opción "**Gestión de las candidaturas**".

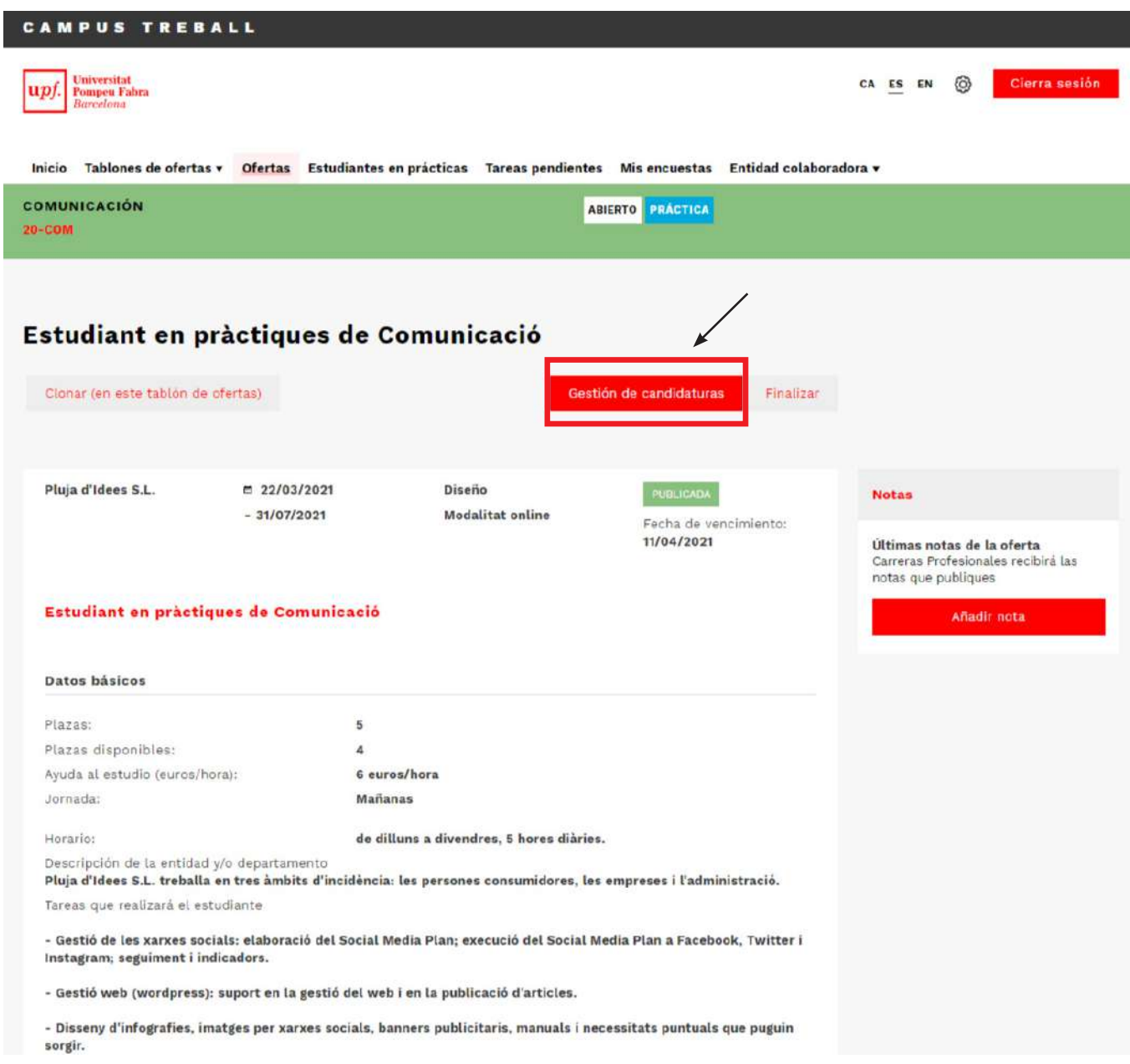

En la bandeja de "**Candidaturas recibidas**" encontrarás los CV de los/las candidatos/as que se han inscrito en la oferta. Haz clic sobre el nombre del/de la estudiante para acceder a su CV. Podrás dejar comentarios y realizar valoraciones que te ayudarán en el proceso de selección (no serán visibles para los/las candidatos/as).

>> También puedes utilizar las "**Notas privadas**", que te permitirán plantear al Servicio de Carreras Profesionales cualquier duda relacionada con las candidaturas.

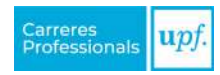

<span id="page-7-0"></span>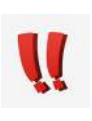

**IMPORTANTE.** Cuando hayas seleccionado el/la estudiante, deberás mover la candidatura a la pestaña de "**Seleccionados**" y hacer clic en la opción "**Solicitar una práctica**". Esas candidaturas cuyo estado cambies no recibirán ninguna notificación ni podrán ver, en ningún momento, el estado de su candidatura.

Para seguir con la tramitación de las prácticas del estudiante, dirígete al [apartado 5](#page-9-0).

## **4. YA CONOZCO AL/A LA ESTUDIANTE**

Si ya has contactado con el/la estudiante y quieres formalizar la práctica, debes facilitarnos los datos para gestionar el convenio y seguir los pasos siguientes:

#### » **Paso 1:**

Selecciona la opción "**Ya conozco al estudiante**" que encontrarás en la página de inicio y escoge el tablón de ofertas que mejor se adapte al puesto de prácticas (**el/la estudiante debe confirmar que se ha inscrito previamente**).

#### » **Paso 2:**

Cuando estés dentro del tablón elegido, encontrarás información sobre el tablón de ofertas y la opción "**Crear una oferta**".

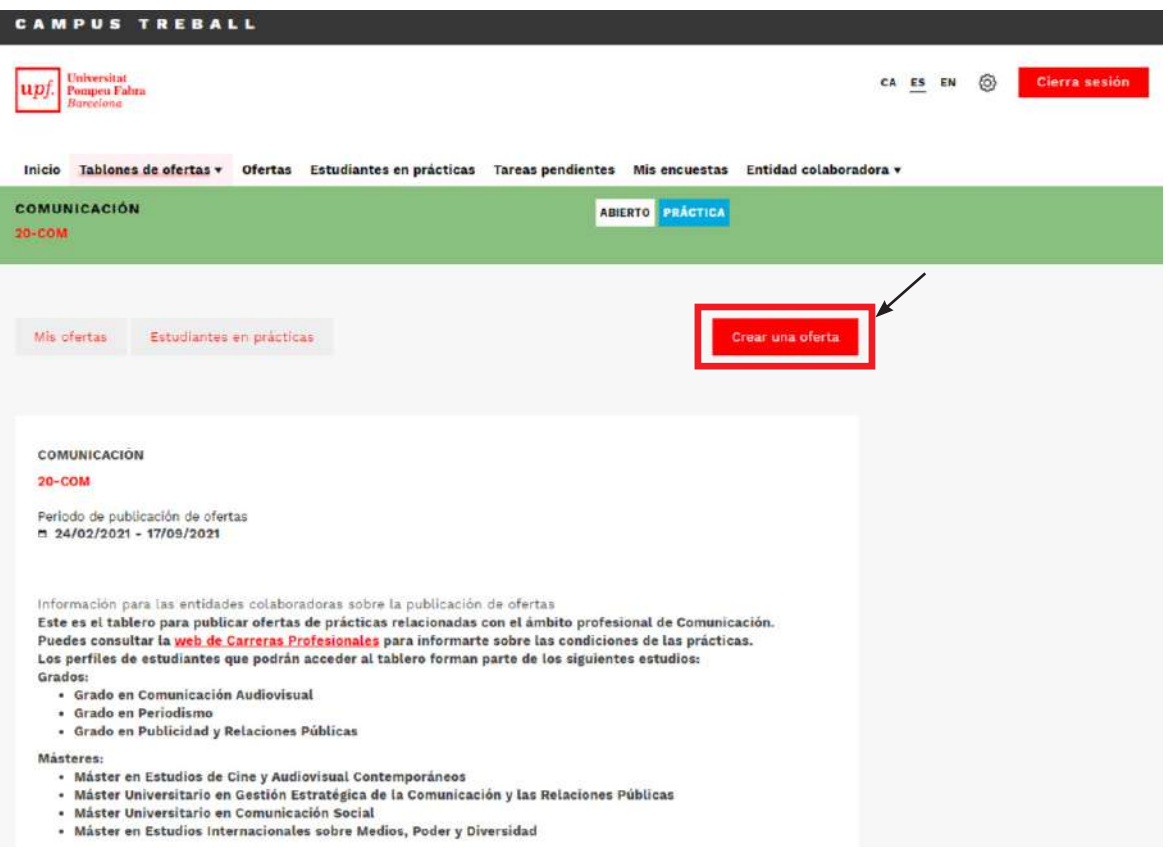

#### » **Paso 3:**

r

En el proceso de creación de la oferta, cumplimenta los campos que se solicitan en los apartados: *Datos básicos, Datos de la oferta y Candidato/a*.

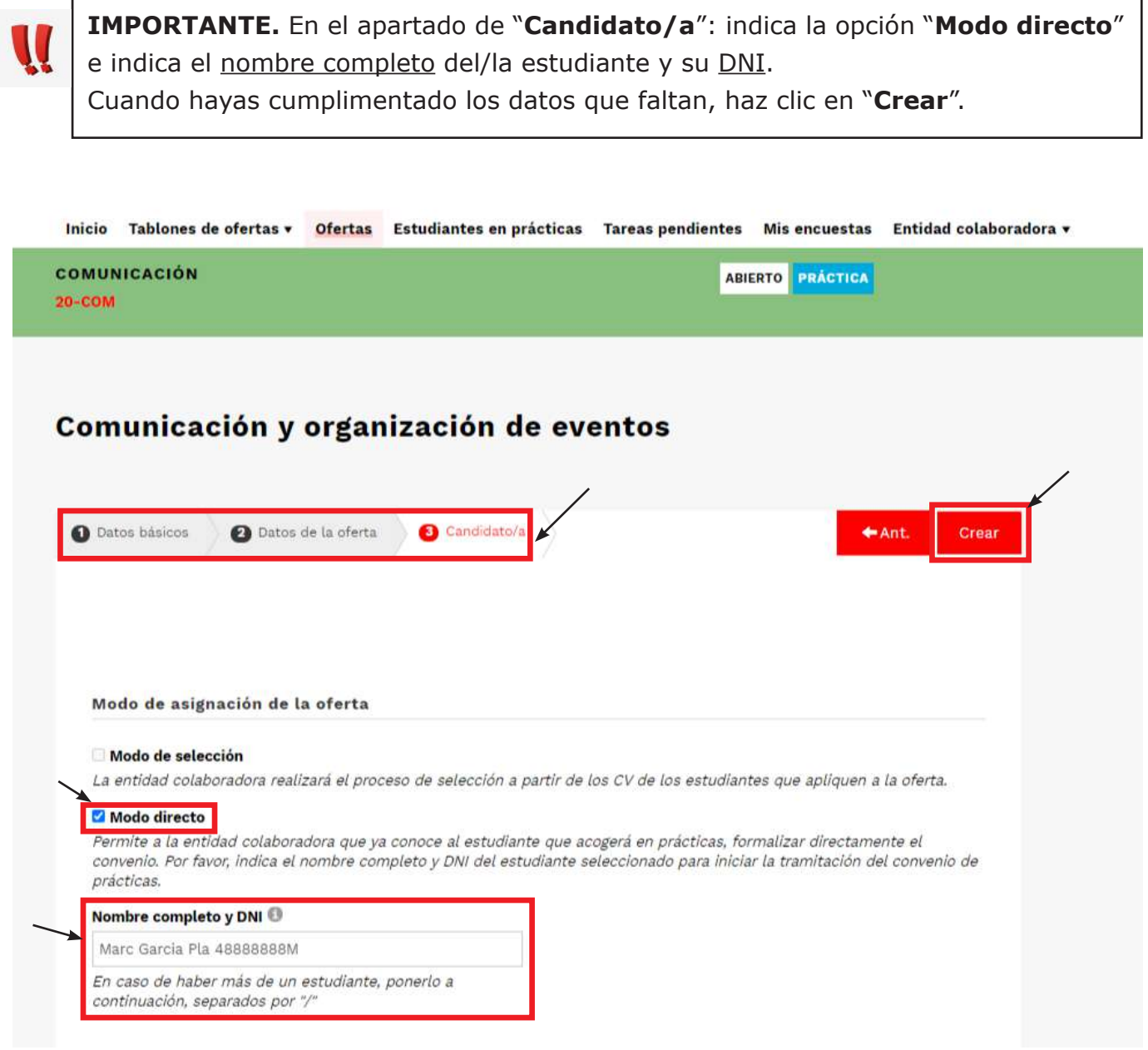

#### » **Paso 4:**

Recibirás una notificación por correo electrónico para volver a acceder al Campus Treball y seguir con la tramitación de las prácticas del estudiante.

Para continuar con el proceso de tramitación de las prácticas del estudiante, dirígete al [apartado 5](#page-9-0).

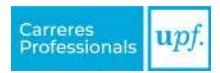

# <span id="page-9-0"></span>**5. GESTIONAR EL CONVENIO DE PRÁCTICAS**

Cuando hayas solicitado la práctica, ya sea a través de una oferta publicada o a partir de una oferta con modo directo, deberás revisar y cumplimentar los datos que se solicitan.

Dentro de la práctica, encontrarás lo siguiente:

- 1. Información sobre la gestión de la práctica: espacio donde se describe el estado de la gestión y los siguientes pasos a seguir.
- 2. Notas públicas: utiliza estas notas para comunicarte con el estudiante y la universidad.
- 3. Notas privadas: utiliza estas notas para comunicarte con Carreras Profesionales.
- 4. Datos básicos de la práctica: se incluye la información y descripción de la práctica.
- 5. Botón "**Añadir información**": donde verificar y completar los datos de la práctica.
- 6. Botón "**Editar horas**": donde elaborar el calendario de horas y configurar el período de prácticas.

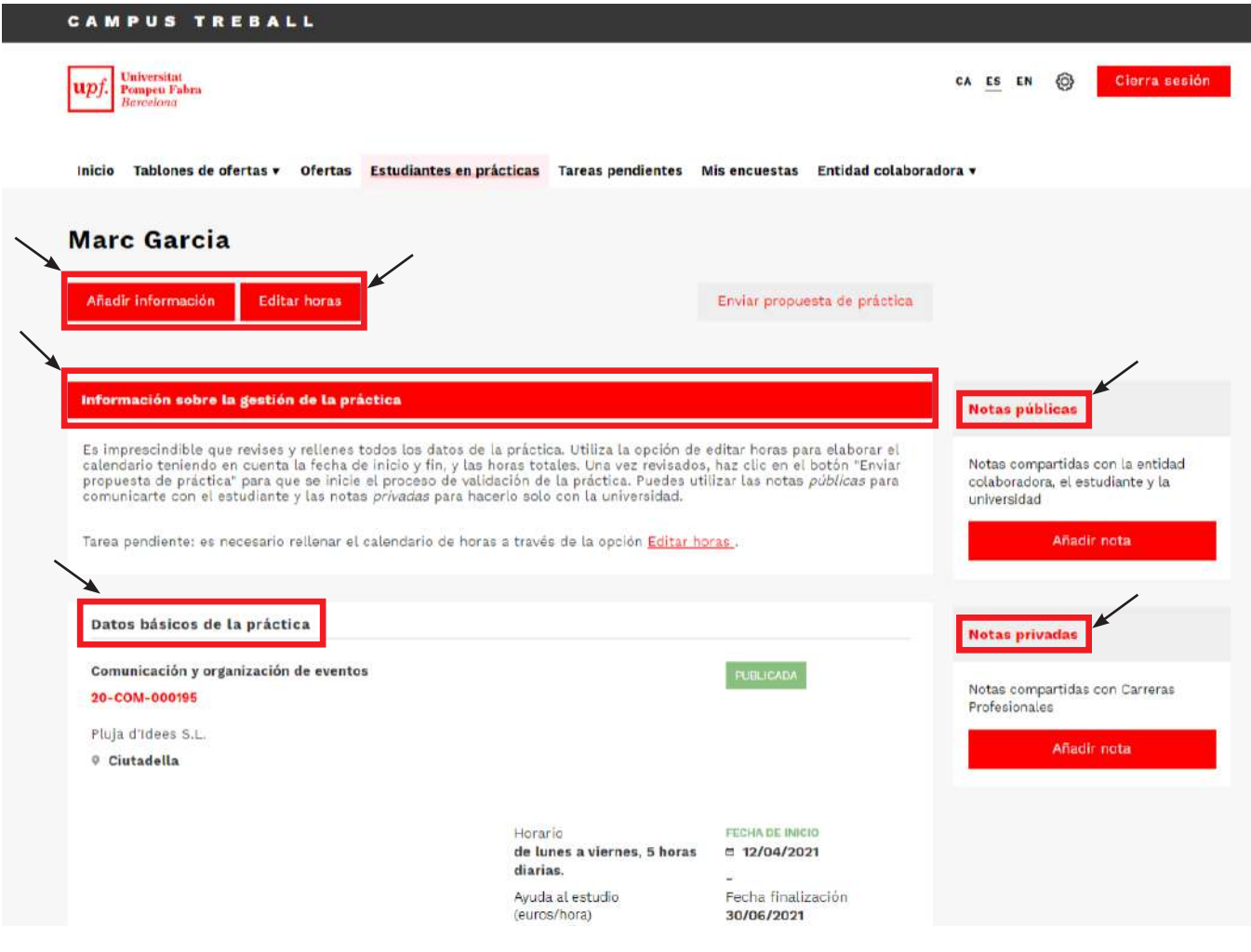

Para gestionar la práctica, deberás realizar los siguientes pasos:

#### » **Paso 1.** En la opción **"Añadir información"**:

a. Revisar y verificar que los datos son correctos según lo acordado con el estudiante, así como indicar el tutor/a de la empresa o institución colaboradora.

Si el tutor/a asignado/a no aparece en el listado, habrá que añadirlo como usuario de la entidad. Podrás hacerlo a través de la opción "**Usuarios de la entidad colaboradora**" que encontrarás en el desplegable del menú "**Entidad colaboradora**".

*Cuando hayas revisado todos los datos, haz clic en "Guardar" para guardar los cambios correctamente.*

#### » **Paso 2.** Dentro de la opción **"Editar horas":**

Siguiendo las instrucciones que encontrarás dentro del apartado, deberás elaborar el calendario de horas para determinar las horas totales y el período de prácticas.

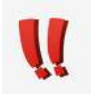

Las horas indicadas en el calendario marcarán la fecha de inicio y final de las prácticas.

*Cuando hayas revisado todos los datos, haz clic en "Guardar" para guardar los cambios correctamente.*

» **Paso 3.** Para finalizar el proceso, hay que seleccionar la opción "**Enviar propuesta de práctica**".

#### **¿Prácticas curriculares o extracurriculares?**

De forma paralela a esta gestión, preguntaremos al/a la estudiante si quiere que sean prácticas curriculares o extracurriculares.

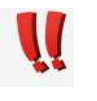

*Esta información proporcionada por el/la estudiante no será definitiva hasta que el tutor/a académico la haya validado.* 

# <span id="page-11-0"></span>**6. VALIDACIÓN DE LA PRÁCTICA Y FIRMA DEL CONVENIO**

El Servicio de Carreras Profesionales revisará la propuesta de práctica y te informará de ello mediante correo electrónico para que la valides, o te indicará los campos a modificar a través de las notas privadas.

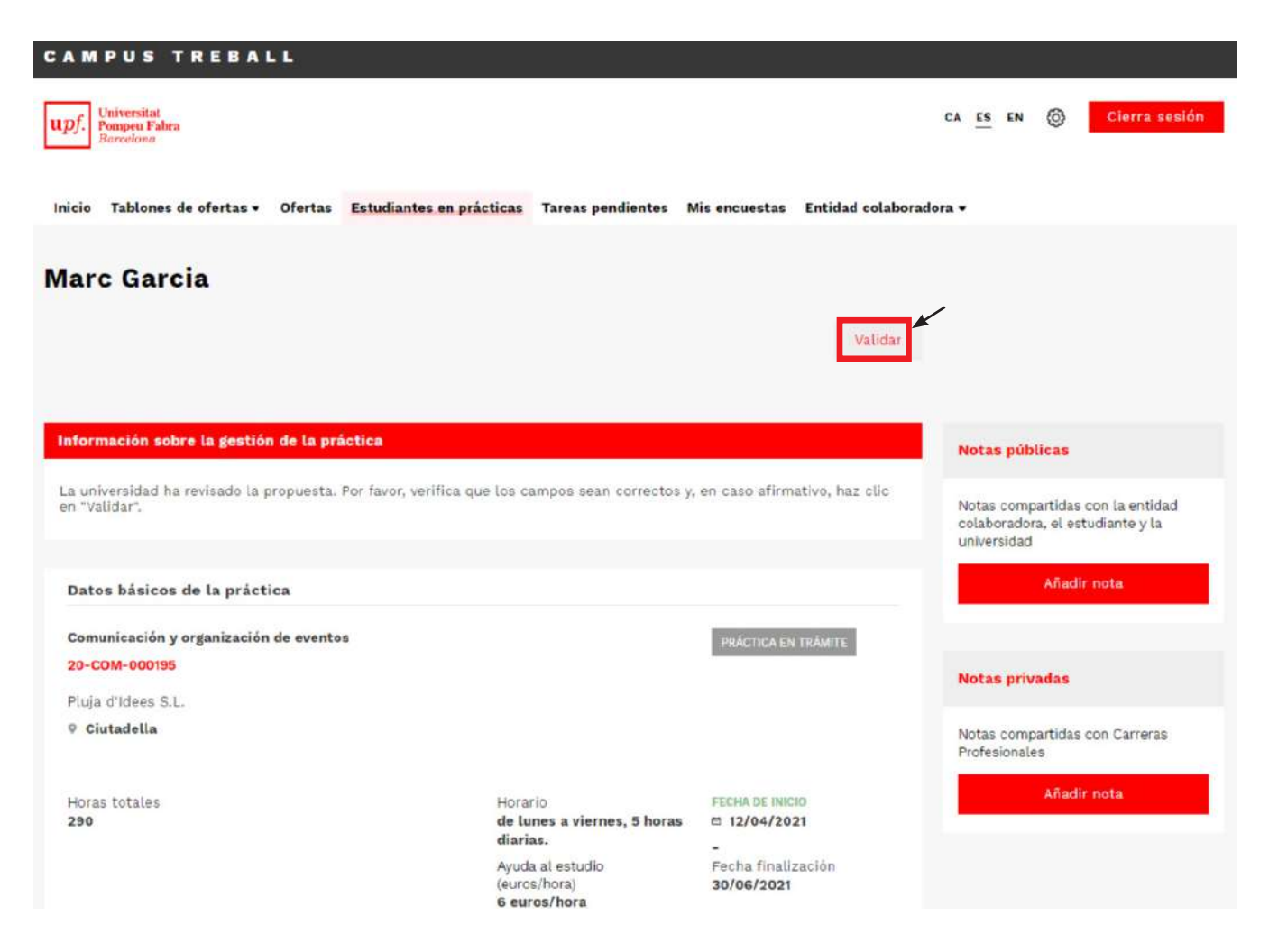

La práctica también debe ser validada por el estudiante y, por parte de la Universidad, tanto por los gestores de la Facultad (UGA) como por el tutor académico/a.

Cuando todas las partes hayan validado la práctica, enviaremos la documentación por correo electrónico, indicando los pasos a seguir para firmarla correctamente.

### **Futuro: firma con el certificado electrónico**

Estamos trabajando en un sistema automático de firma electrónica integrado en el Campus Treball, pero hasta que no esté disponible deberás utilizar el formulario que te indicaremos a través del correo electrónico para adjuntar la documentación firmada.

De este modo, facilitaremos y agilizaremos el proceso de recepción de la documentación.

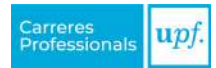

## <span id="page-12-0"></span>**7. ENCUESTAS**

En función del usuario de la entidad colaboradora, se recibirán las siguientes encuestas:

- **• Encuesta de seguimiento** (se enviará cinco semanas después del inicio de las prácticas para hacer una primera valoración sobre el desarrollo de las prácticas).
	- » *Responsable de responder la encuesta: el tutor/a de la entidad.*
- **• Encuesta de evaluación de las prácticas** (se envía una semana antes de la fecha de fin de las prácticas para valorar la estancia). Es imprescindible para poder evaluar las prácticas del estudiante.
	- » *Responsable de responder la encuesta: el tutor/a de la entidad.*
- **• Encuesta de valoración del servicio** (se envía después de que ambas partes firmen el convenio para valorar la gestión del servicio ofrecido por parte de Carreras Profesionales).
	- » *Responsable de responder la encuesta: los administradores de la entidad en Campus Treball.*

Para responder una encuesta, debes hacer clic sobre la tarea "**Encuesta pendiente de responder**" y visualizar la encuesta.

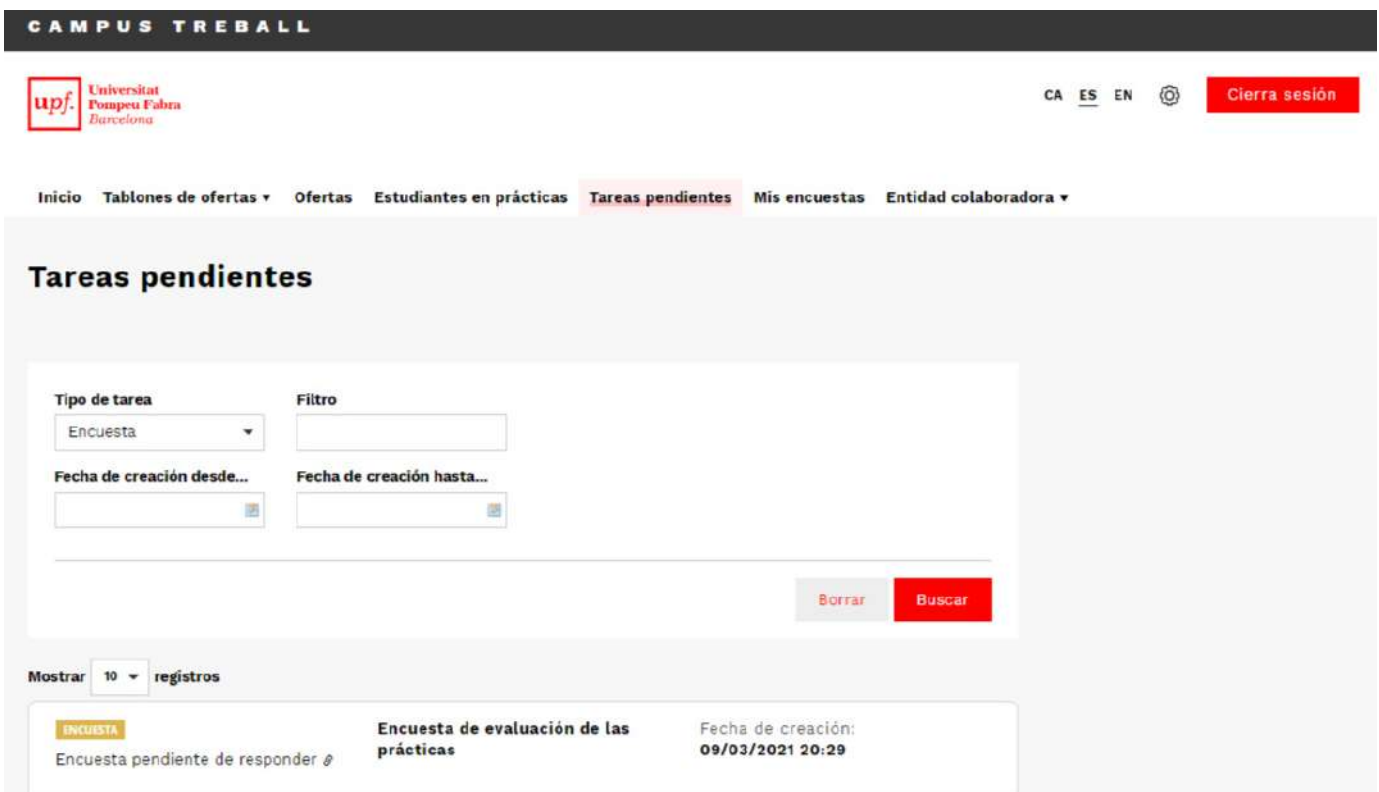

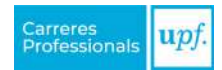

# <span id="page-13-0"></span>**8. MODIFICACIÓN DEL CONVENIO DE PRÁCTICAS**

Para solicitar una modificación en el convenio es imprescindible que ambas partes lo hayan firmado.

Es necesario solicitar la modificación en el Campus Treball, con una semana de antelación, a través de la opción "**Solicitar modificación**" que encontrarás dentro de la práctica. Solo deberás cumplimentar los campos que quieras modificar.

Con esta información, iniciaremos los trámites de la modificación.

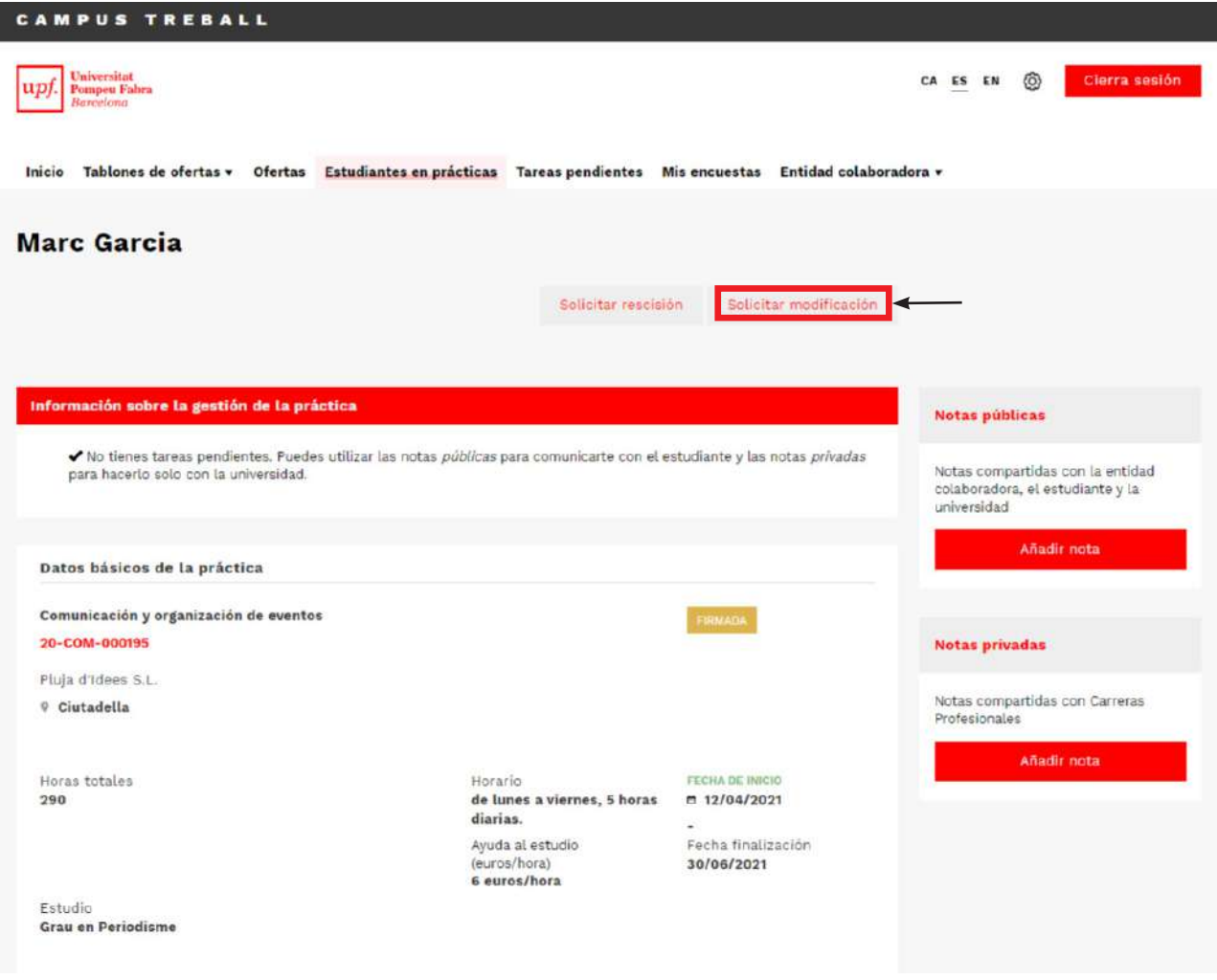

# <span id="page-14-0"></span>**9. RESCISIÓN DEL CONVENIO DE PRÁCTICAS**

Los convenios pueden finalizar antes de la fecha indicada inicialmente. Para poder solicitar una rescisión es imprescindible que ambas partes hayan firmado el convenio. Es necesario que la empresa o institución (o el estudiante) lo solicite en el Campus Treball a través de la opción "**Solicitar rescisión**" que encontrarás dentro de la práctica. Deberás indicar lo siguiente:

- El **motivo** por el que finalizan las prácticas anticipadamente.
- La **fecha de rescisión** en la que se hace efectiva esta.
- Las **horas** realizadas hasta aquella fecha.

Con esta información iniciaremos los trámites de la rescisión.

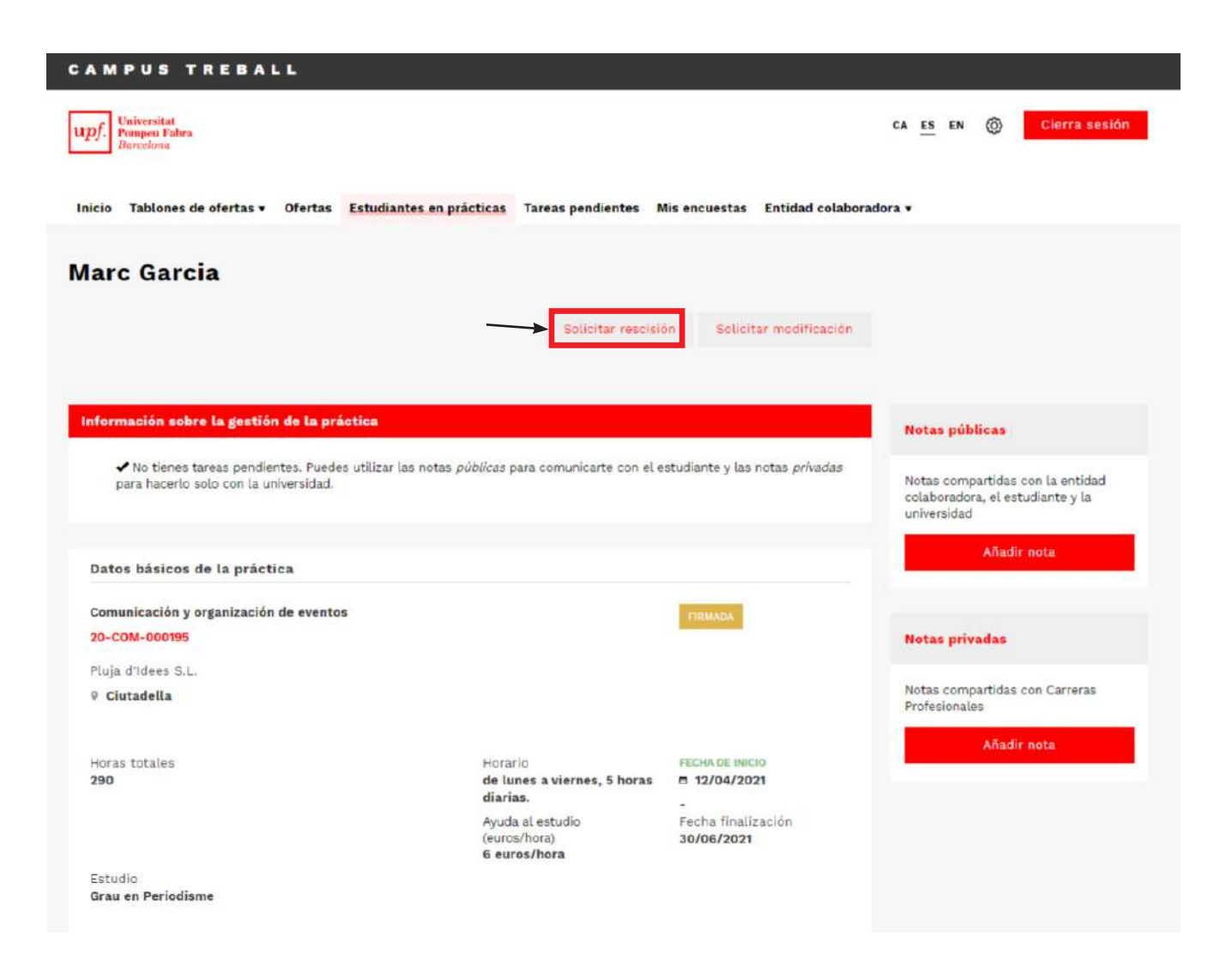

# <span id="page-15-0"></span>**10. EXTENSIÓN DEL CONVENIO DE PRÁCTICAS**

Si desde la empresa o entidad se desea ampliar las prácticas del/de la estudiante más allá de la fecha de finalización prevista en el convenio, es imprescindible que este esté firmado por ambas partes.

La empresa o institución es la responsable de iniciar los trámites de la extensión. Para hacerlo, deberás solicitarlo en el Campus Treball a través de la opción "**Nota pública**", que encontrarás dentro de la práctica, y asignarla a Carreras Profesionales.

Una vez el Servicio de Carreras Profesionales haya creado la extensión, te avisaremos por correo electrónico para que puedas editar los datos de la nueva práctica.

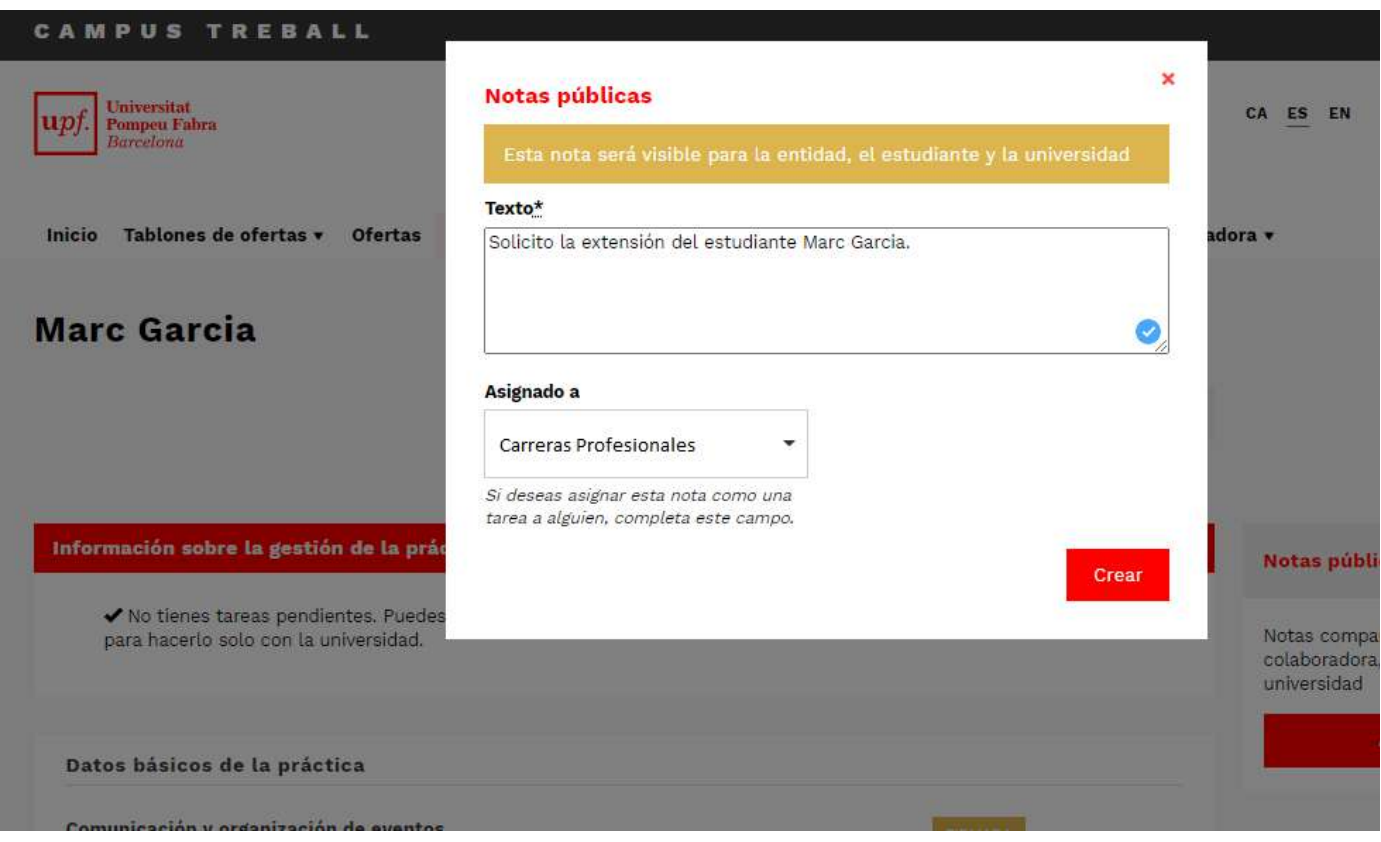

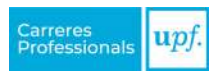

## <span id="page-16-0"></span>**11. QUIERO PUBLICAR UNA OFERTA DE TRABAJO**

En el tablón de ofertas "**Bolsa de Trabajo**" encontrarás a estudiantes de grado de último curso, estudiantes de máster y de doctorado, y graduados/as (alumni) de la Universidad.

Para publicar una oferta de trabajo, hay que seguir los siguientes pasos:

» **Paso 1.** Accede al Campus Treball con tus credenciales.

» **Paso 2.** Dentro de la opción del menú "**Tablón de ofertas**", haz clic en "**Trabajo**" y visualizarás el tablón de "**Bolsa de Trabajo**".

» **Paso 3.** Cuando estés en del tablón, podrás visualizar la descripción de las características, así como cualquier otra información de interés.

Para publicar la oferta, haz clic en la opción "**Crear una oferta**".

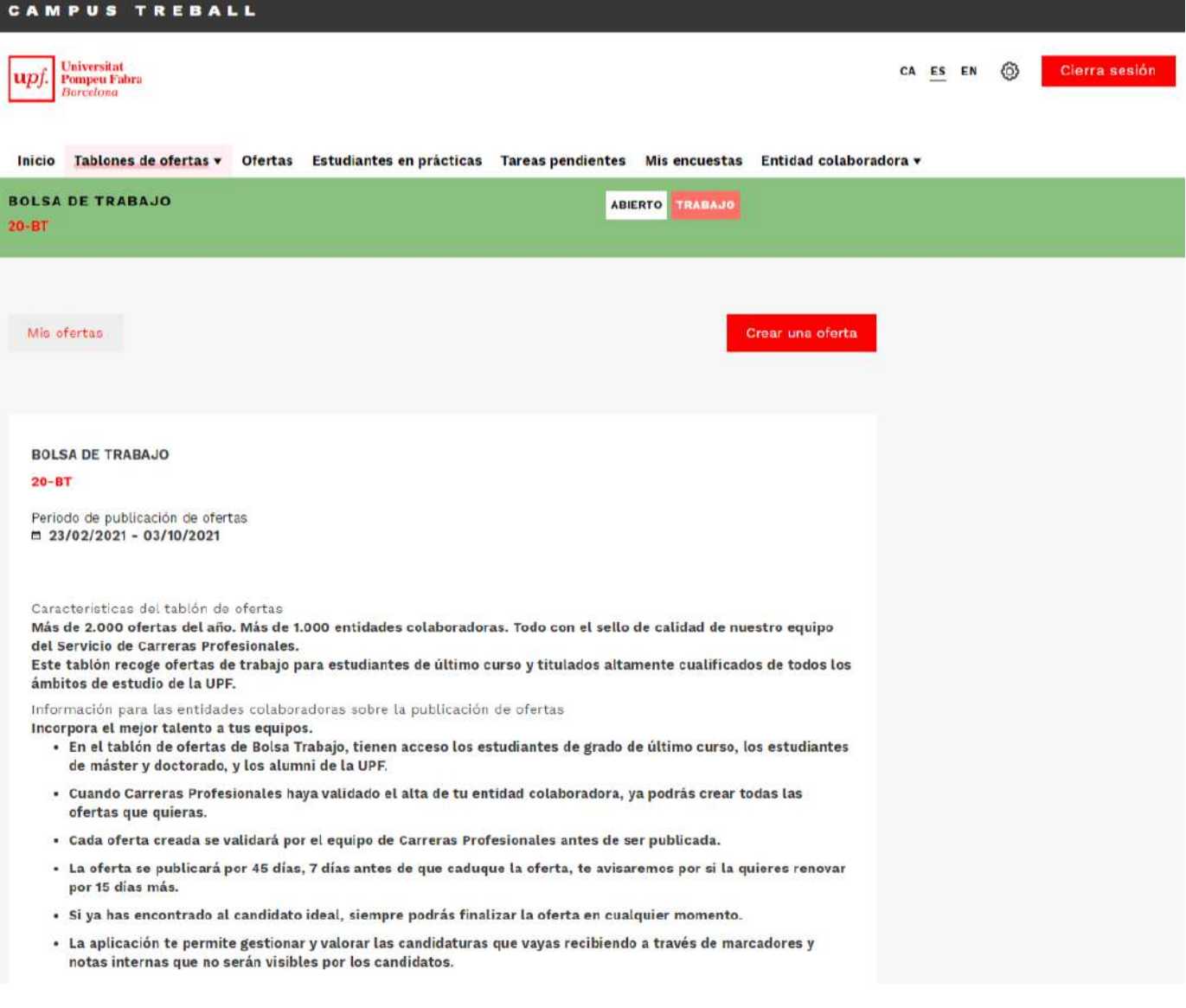

<span id="page-17-0"></span>» **Paso 4.** En el proceso de creación de la oferta, cumplimenta los campos que se solicitan en los apartados: *Descripción, Detalles y Requisitos.*

» **Paso 5.** El Servicio de Carreras Profesionales recibirá la oferta y, cuando la haya revisado, te informará por correo electrónico acerca de su publicación, o a través de las notas en caso de que algún campo deba modificarse.

Cuando se publique la oferta, pasará a ser visible para los/as candidatos/as, quienes ya se podrán inscribir.

## *11.1. Gestión de las candidaturas*

Cada vez que un/a candidato/a se apunte a la oferta, recibirás un correo electrónico notificándotelo. Para visualizar el perfil completo, debes entrar en la oferta y seleccionar la opción "**Gestión de candidaturas**".

En la bandeja de "**Candidaturas recibidas**" encontrarás los CV de los/las candidatos/as que se han inscrito en la oferta. Haz clic sobre el nombre del/de la candidato/a para acceder a su CV. Podrás dejar comentarios y hacer valoraciones que te ayudarán en el proceso de selección (no serán visibles para los/las candidatos/as).

#### **Debes tener en cuenta que...**

- 1. La empresa o institución se hará cargo del proceso de selección y contratación del/de la candidato/a.
- 2. La oferta estará visible en el tablón durante los 45 días siguientes a su publicación. Antes de que la oferta caduque, nos pondremos en contacto contigo para decidir si deseas ampliar su publicación. Siempre puedes finalizar la oferta antes de los 45 días, en el caso de que ya hayas cubierto la vacante.

Para más información sobre la acogida de estudiantes en prácticas, así como los servicios que ofrecemos a empresas e instituciones, puedes consultar nuestra página web: <https://www.upf.edu/web/carreres-professionals/empresas>

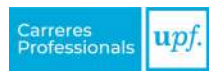

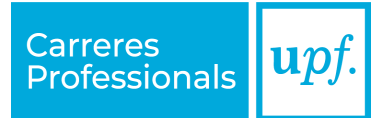

## **Servicio de Carreras Profesionales**

Edificio Borne. P.º Pujades, 1, 5a. planta 08003 Barcelona

[www.upf.edu/web/carreres-professionals](http://www.upf.edu/web/carreres-professionals)